## **Using epraise to see homework set by your teacher**

- You can use epraise on a computer or on a mobile device (with an Internet connection)
- You can either go to the website (below) or download the epraise App from App Store or Play Store
- **Please make sure that for the first time you use epraise you log in through the epraise website rather than through the epraise app.**
- The web address for epraise is **[www.epraise.co.uk](http://www.epraise.co.uk/)**

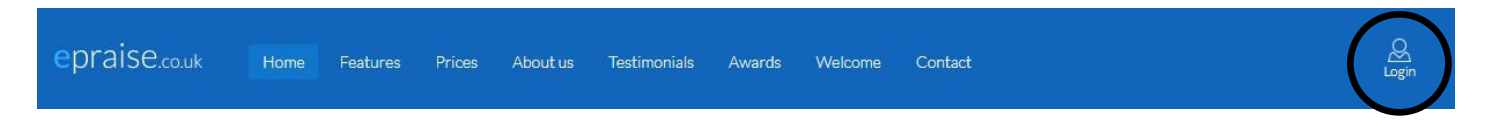

- Click on Login
- 1. Search for, and then click on, John Masefield High School you can type in the first few letters of the name

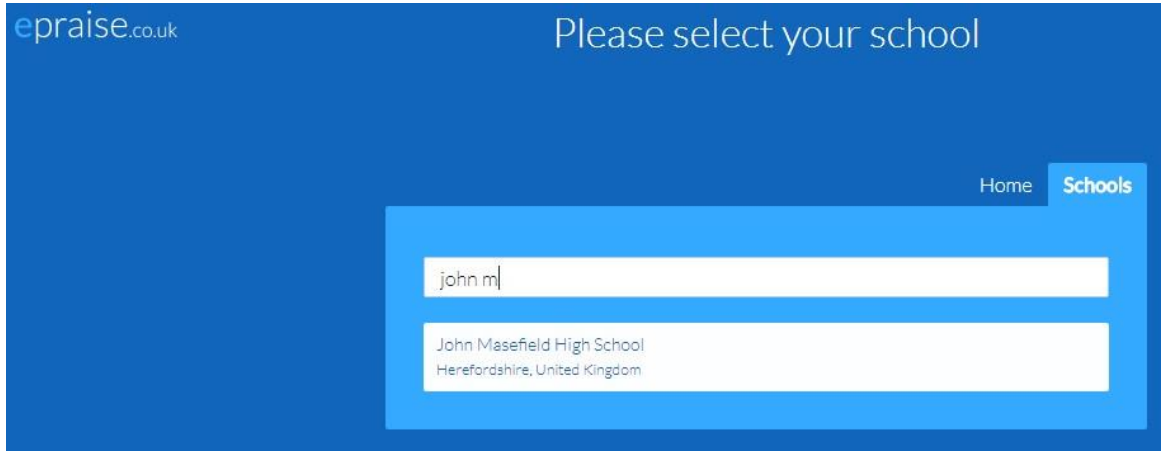

## You will then see this screen;

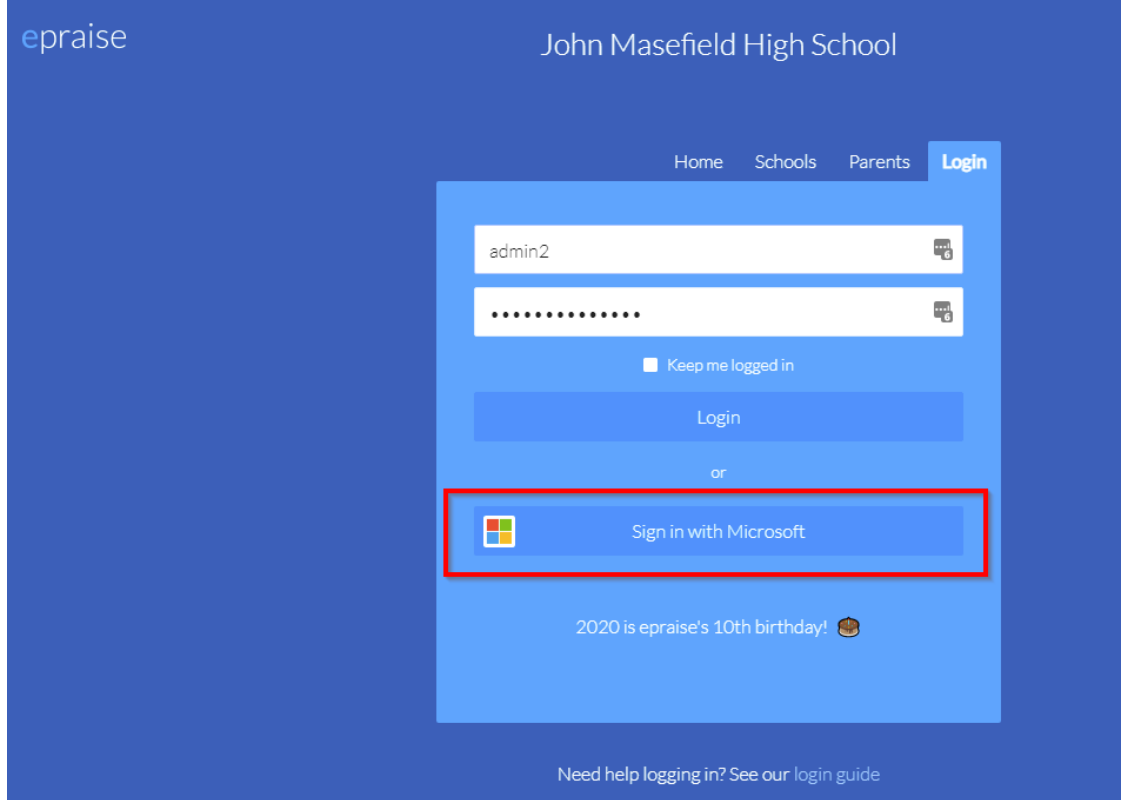

It is a good idea to bookmark this page on your browser.

- **DO NOT** try to log in using the Username and Password boxes; **DO** click on **Sign in with Microsoft**
- Use your normal school network login name and password e.g. 15FreSmi@jmhs.hereford.sch.uk
- 2. You will see the following screen;

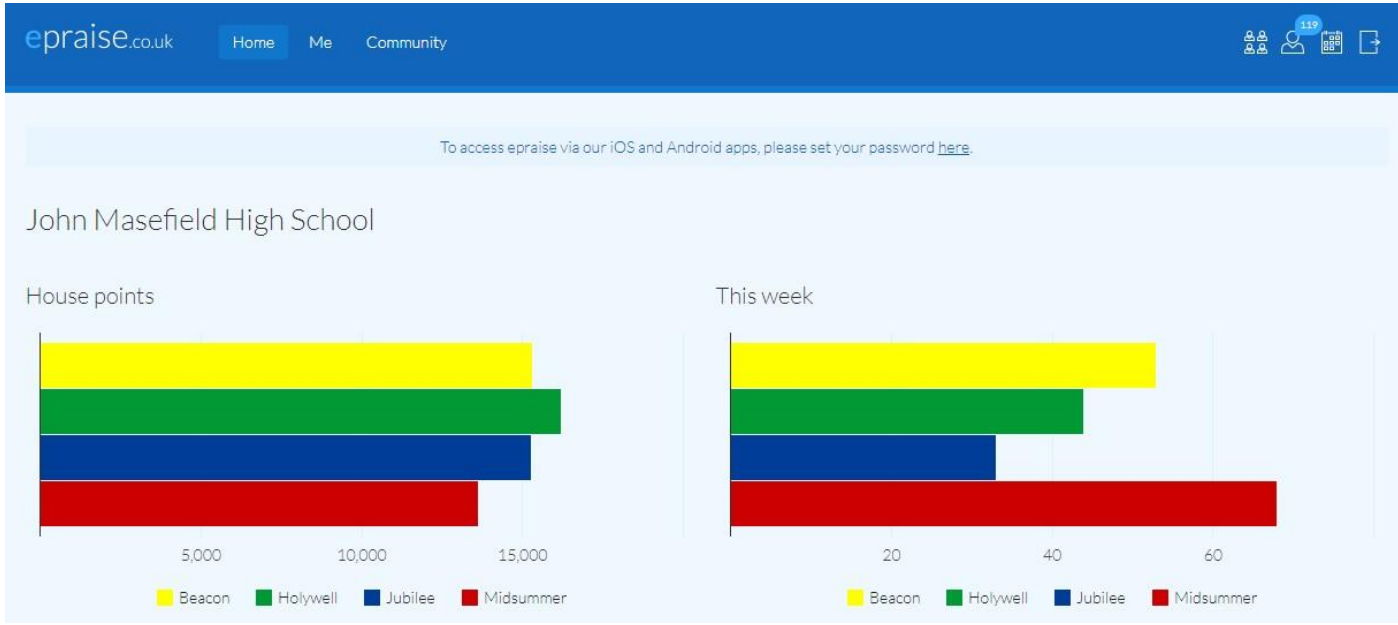

3. To find your homework details, click on the **Me** menu or on the icon which looks like a person

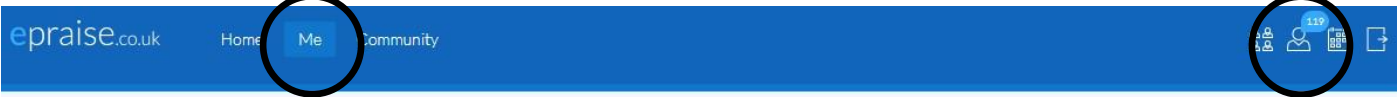

## 4. Your screen will then look like this

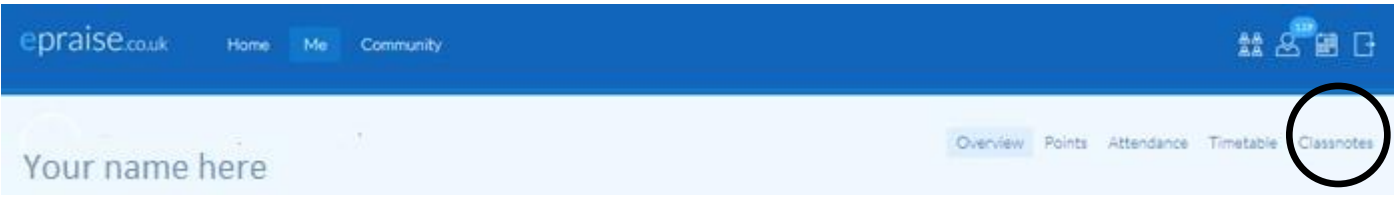

- 5. To see your set homework click on **Classnotes (look at the diagram above)**;
	- Make sure that your screen is showing all homework; click **Show all**
	- Your current (and any old incomplete) homework will be shown;

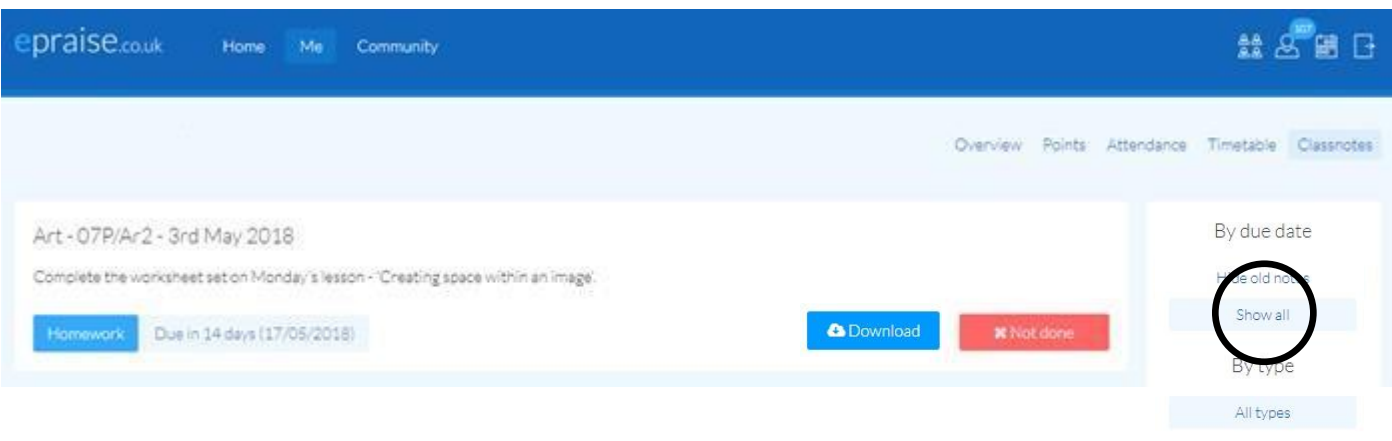

Any file that your teacher has attached for you to use can be downloaded and saved or printed.

- 6. When you have completed your homework try to remember to click the **'x Not done'** button. This will change it to green and the button will read **the villume of the set of the set of the set of the set of the set of the set o** attempted your homework and it can then be checked when you hand it in at school.
- 7. When you want to log out, click on the icon at the far right (circled)

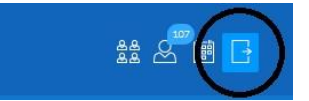